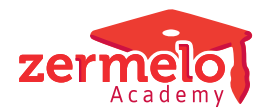

[Artikelen](https://support.zermelo.nl/kb) > [Toetsroosteren](https://support.zermelo.nl/kb/toetsroosteren) > [Tutorials](https://support.zermelo.nl/kb/tutorials-3) > [Centraal Examen 2022 voorbereiden en](https://support.zermelo.nl/kb/articles/centraal-examen-2022-voorbereiden-en-inroosteren-oud) [inroosteren OUD](https://support.zermelo.nl/kb/articles/centraal-examen-2022-voorbereiden-en-inroosteren-oud)

Centraal Examen 2022 voorbereiden en inroosteren OUD

Zermelo - 2023-02-23 - [Tutorials](https://support.zermelo.nl/kb/tutorials-3)

Ieder schooljaar maakt Zermelo voor haar klanten het rooster voor het Centraal Schriftelijk Eindexamen. Dat betekent dat u een bestand kunt downloaden waarin het toetsrooster voor het Centraal Schriftelijk Examen reeds is gemaakt. Het grote voordeel is dat alle examens direct op de juiste dagen staan en dat ook de duur en de aanvangstijden al voor u geregeld zijn. Dit scheelt veel tijd. U hoeft als gebruiker nu alleen nog in uw eigen project de bijbehorende vakken aan te klikken en de surveillance en lokalen te regelen.

#### **CSE in coronatijd**

Schooljaar 2022-2023:

Voorlopig hebben we de **Examenindeling** in het portal niet nodig. U kunt dit onderdeel daarom nu niet bewerken en alleen lezen. Mochten we dit schooljaar deze functionaliteit weer nodig hebben, dan zetten we deze op tijd voor u open. Schooljaar 2021-2022:

Door de coronacrisis hebben leerlingen in 2022 ruimere mogelijkheden om het examen af te leggen. De leerlingen krijgen veel flexibiliteit in het eindexamenrooster en daar bovenop een extra herkansingsmogelijkheid. Voor een goede administratie hiervan maken we weer gebruik van de toetsmodule speciaal voor de eindexamens van 2021. Deze geldt dus ook voor 2022. Met behulp van het portal en de desktop houdt u grip op de examenplanning en zorgt u voor een juiste verwerking in alle roosters en externe systemen. Deze ontwikkelingen betekenen dat de werkwijze voor het inplannen van de examens in uw roosterproject iets anders is ten opzichte van de jaren voor corona. We raden u daarom aan deze pagina door te nemen.

#### **Disclaimer**

#### **Tijdelijke software**

Dit gedeelte van de software, voor eindexamens in coronatijd, is tijdelijk. Zolang er coronamaatregelen zijn, blijft het bestaan. We hopen dat we het u niet meer hoeven aan te bieden in de toekomst.

#### **Meerdere opleidingen in 1 afdeling**

U kunt problemen krijgen indien u bijvoorbeeld BB- en KB-leerlingen in één eindexamenafdeling heeft zitten en geen aparte vakcodes gebruikt voor de opleidingen. We vragen u om contact op te nemen met de helpdesk, zodat wij samen met u de situatie kunnen bekijken en eventueel een oplossing kunnen aanbieden.

#### **BB- en KB-flex**

Maak géén gebruik van dit gedeelte van de software als u geen CSE aanbiedt en wel het BB- en KB-flex digitale examen. U maakt zelf een examenrooster, zoals u doet voor reguliere toetsweken.

Eindexamen administratie in het portal

In het portal geeft u aan voor welke vakken er eindexamens worden afgenomen op uw

school. Daarna geeft u per leerling per eindexamenvak aan, in welke periode het reguliere moment en het herkansingsmoment gaat plaatsvinden. We leggen u hieronder, in stap 1 en 2, uit wat u hiervoor in het portal moet en kunt regelen.

# **Stap 1: Wat zijn de examenvakken**

Als applicatiebeheerder of roostermaker geeft u in het portal bij **Onderwijs > Keuzeaanbod > Examenvakken** op voor welke vakken er eindexamens afgenomen worden op uw school:

#### Keuze-aanbod

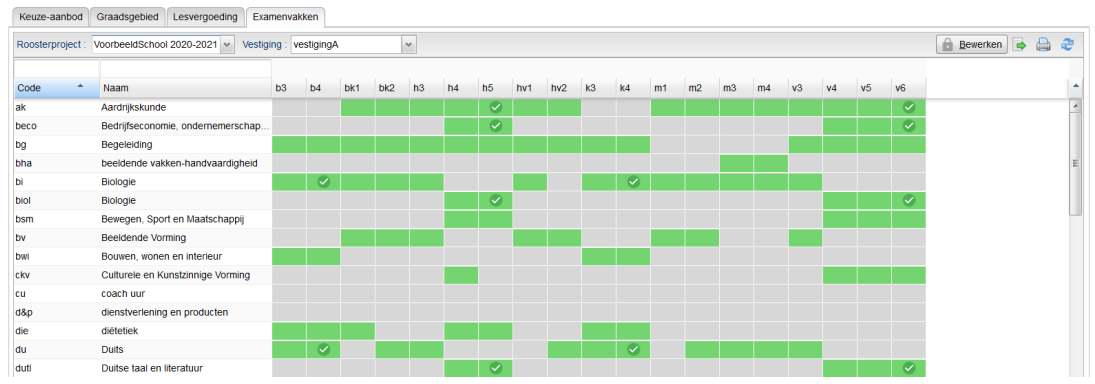

In het groen ziet u het keuze-aanbod dat gekoppeld is aan de afdelingen en met groene vinkjes kunt u aangeven welke van de vakken examenvakken zijn.

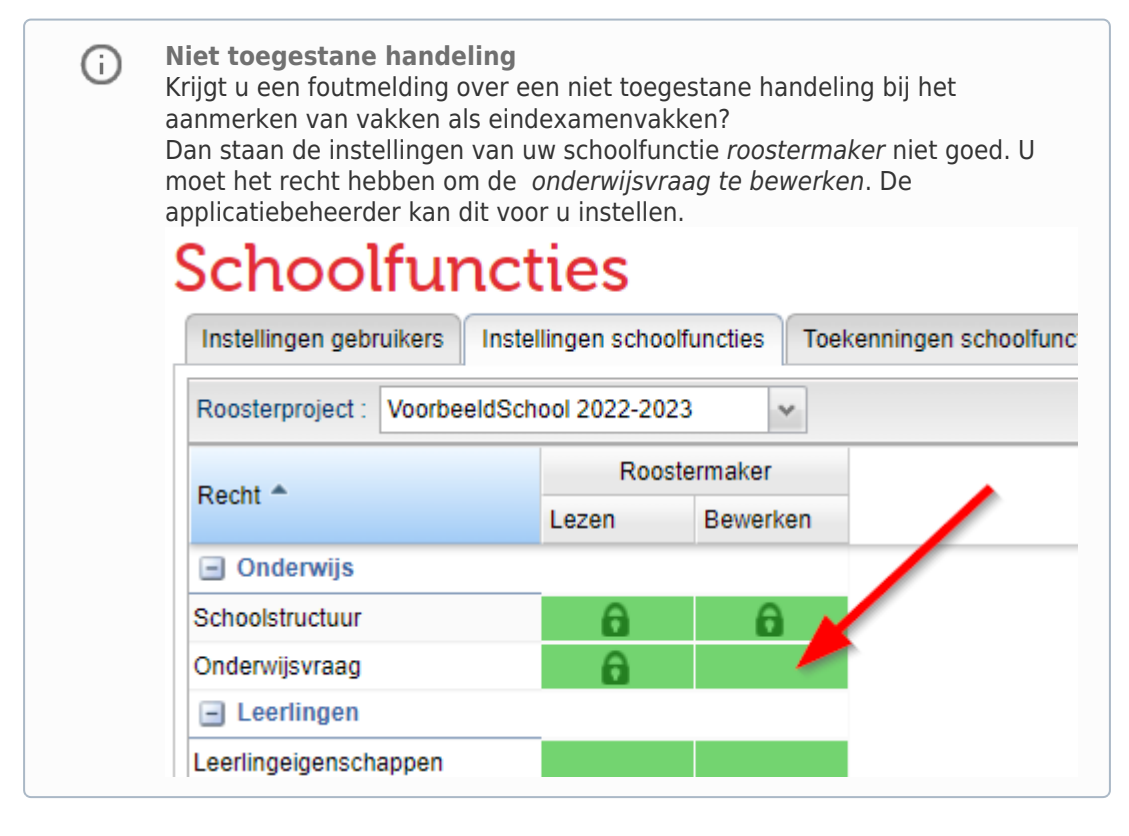

### **Stap 2: In welke examenperiode worden de examens afgenomen**

Er is een nieuw scherm (**Leerlingen > Examenindeling**) waar de applicatiebeheerder, roostermaker, teamleider of decaan per afdeling aan kan geven, wanneer een leerling zijn examen of herexamen doet. In dit scherm staan alleen vakken die gemarkeerd zijn als

#### examenvakken.

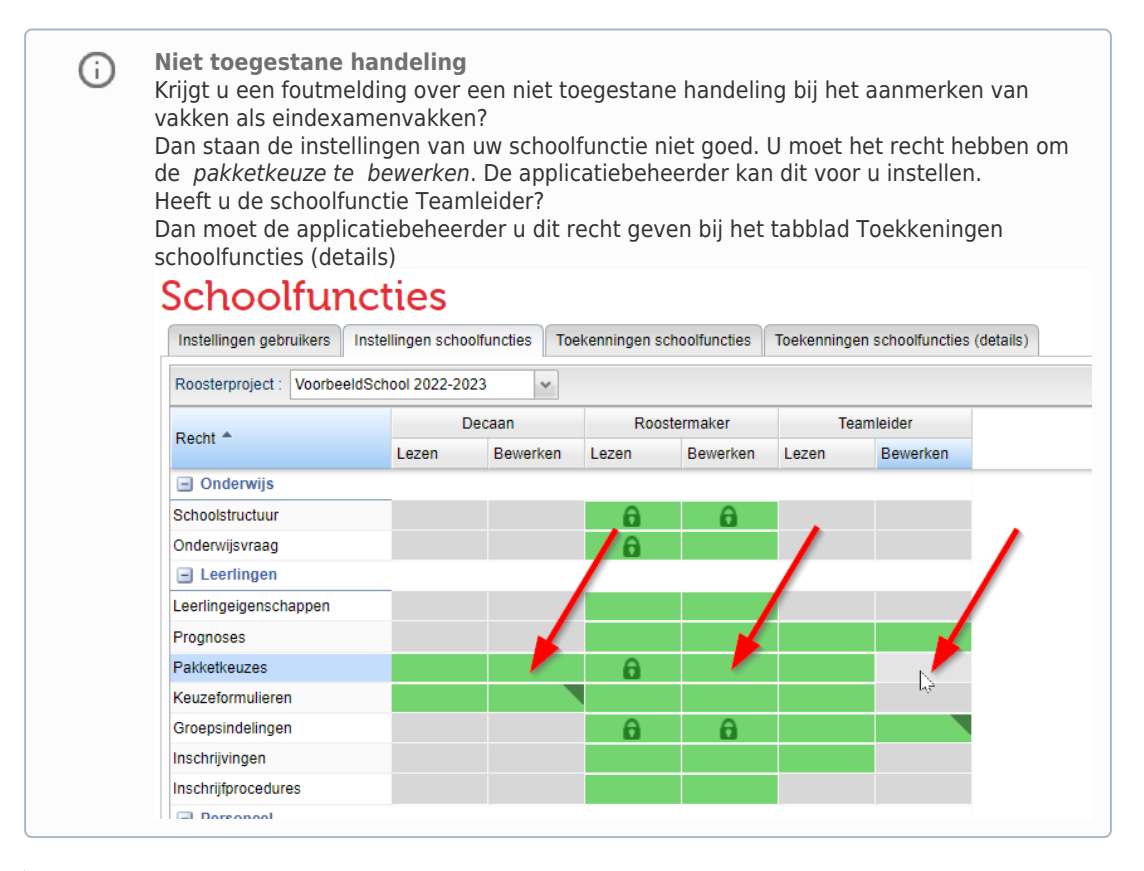

# Examenindeling

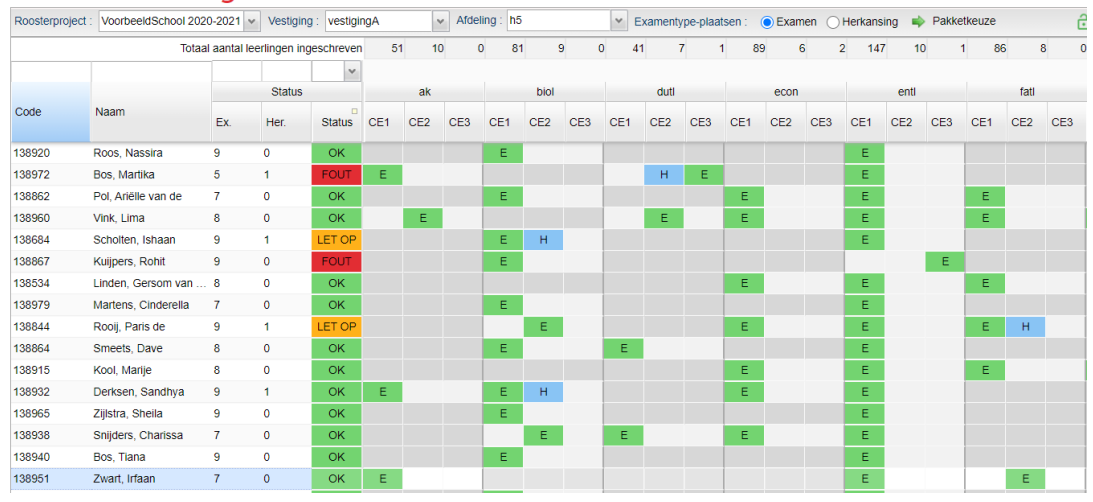

U kunt per examenvak van een leerling aangeven in welke periode (CE1, CE2 of CE3) het reguliere examen (E) of herkansing (H) afgenomen wordt. Leerlingen nemen standaard het examen af in de eerste periode, en doen geen herkansing.

**Examenindeling uit LAS**

൹

Ook leerlingadministratiesystemen als Magister en Somtoday houden per leerling bij wanneer ze de examens gaan afnemen, omdat zij verplicht zijn de examenkandidaten per tijdvak aan te melden in DUO. Daarom hebben wij in het portal een import en export mogelijkheid. De meest logische keuze voor u is waarschijnlijk om de examenindeling in uw leerlingadministratiesysteem in te voeren of te laten opgeven door leerlingen zelf en vervolgens de examenindeling te exporteren en importeren in het Zermelo Portal. In stap 2a leest u hoe u dit doet in het portal.

Eveneens is er een controle op de invoer. In de kolom status kunt u zien of alles bij de leerling OK is, of dat er fouten of bijzonderheden zijn. Er is bewust gekozen om de invoer van de examenmomenten niet te blokkeren bij een foute invoer. Hiermee maken we het mogelijk voor scholen doelbewust toch af te wijken, bijvoorbeeld wanneer een leerling om wat voor reden dan ook toch een examenvak in CE3 voor de eerste keer regulier moet afnemen.

De volgende controles worden uitgevoerd in het statusscherm:

- 1. (FOUT) De leerling volgt een regulier examen (E) in periode CE3
- 2. (FOUT) Er is geen periode voor het regulier examen (E) gepland
- 3. (FOUT) Herkansing (H) vindt vóór het reguliere examen (E) plaats
- 4. (FOUT) De leerling heeft meer dan 2 herkansingen (H)
- 5. (LET OP) Sommige examenperiodes bevatten zowel een regulier (E) als een herkansingsexamen (H)
- 6. (LET OP) Er is een regulier examen (E) in periode CE1 en een herkansing in periode CE3.

### **Welk vakkenpakket wordt er gebruikt?**

Een leerling kan door pakketwijzigingen in theorie verschillende vakkenpakketten hebben in een schooljaar. Daarbij moet opgemerkt worden, dat in een examenjaar dit zeer onwaarschijnlijk is. Het vakkenpakket dat hier gebruikt wordt, is het pakket dat actief was in **week 19** (de eerste week van het centraal examen). Via de knop <**Pakketkeuzes>** wordt u teruggeleid naar de Keuzepakketten en kunt u zien wat de onderliggende pakketten zijn.

#### **Kan een maatwerkleerling (versneller) ook examen doen?**

Ja, dat kan. We houden bij de invoer rekening met leerlingen die vakken op een andere afdeling volgen. Het werkt als volgt:

- 1. Een Havo 5 leerling volgt een vak op Vwo 5 niveau, krijgt dus géén examen
- 2. Een Havo 4 leerling volgt een vak op Havo 5 niveau, krijgt wél een examen.

Om de keuze van een leerling te bewerken, moet u eerst navigeren naar zijn of haar reguliere afdeling. Een afdeling met 5 leerlingen die examen doen voor een vak op een niveau hoger, ziet er zo uit:

# Examenindeling

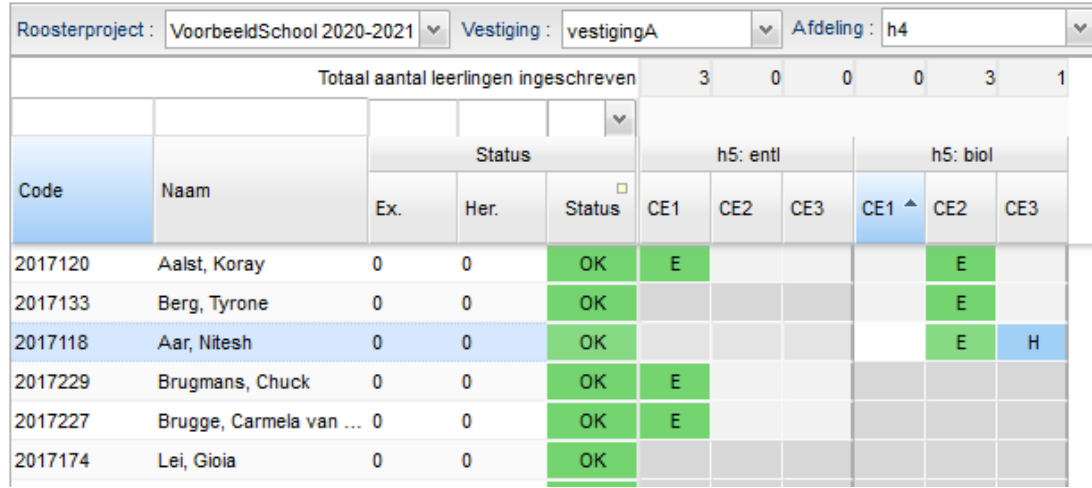

# **De maatwerkleerling (versneller) wil graag zijn examenvak op zijn eigen niveau nogmaals regulier afnemen, kan dat?**

Ja, dat is mogelijk. In dat geval moet u (de roostermaker en/of decaan van de leerling) het vakkenpakket wijzigen van een leerling. Door bij het vak de niveau-aanpassing eraf te halen, wordt het examen op het eigen niveau opnieuw aangeboden.

**Let op** ∩ Let op u moet deze pakketwijzing wel downloaden naar de desktop!

# **Stap 2a: Examenindeling importeren uit leerlingadministratie**

Het is mogelijk om de examenindeling uit de leerlingadministratie te halen, bijvoorbeeld omdat de leerlingen daar zelf een keuze kunnen maken voor wanneer ze de examens willen afnemen. We hebben daarvoor een importmogelijkheid bij **Koppelingen** waar u als roostermaker bij kunt. Zowel vanuit Magister als Somtoday kunt u de examenindeling importeren in het portal. We leggen u hieronder uit hoe u dat doet.

#### **Verversen** ⋒

Vergeet u niet te verversen als u wisselt tussen de menu's **Examenindeling** bij **Leerlingen** en **Examenindelingen** bij **Koppelingen**. U wilt natuurlijk wel altijd met de juiste gegevens werken, daarom is het extra belangrijk daarop te letten ná importeren en vóór exporteren.

#### **Magister**

Vanuit Magister exporteert u de examenkeuzes (een xls-bestand), deze moet u daarna in Excel openen en opslaan als csv-bestand, u importeert deze in Zermelo per afdeling. U volgt daarvoor de volgende stappen in het portal:

- 1. Ga naar **Koppelingen > Examenindelingen** en klik op **<Examenindelingen>** bij Magister
- 2. Selecteer het roosterproject en de afdeling
- 3. Kies voor **<Eerste afname importeren>** of **<Herkansing importeren>**
- 4. Selecteer het bestand dat u wilt importeren
- 5. Controleer de kolommen (het leerlingnummer is verplicht) en klik op **<Bestaande bijwerken>**
- 6. U krijgt eventueel een overzicht met alle leerlingen waarvoor het importeren niet gelukt is.

Het bestandsformaat van Magister volgt het patroon:

stamnr ; vak ; vak ; vak ; vak ; vak ; vak ; vak ; vak

Waarbij de kolommen vak gevuld zijn met tv1, tv2 of tv3 of leeg zijn.

#### **Somtoday**

Indien u Somtoday gebruikt, importeert u de examenkeuzes van leerlingen in één keer voor de hele school. U volgt daarvoor de volgende stappen:

- 1. Ga naar **Koppelingen > Examenindelingen** en klik op **<Examenindelingen>** bij Somtoday
- 2. Selecteer het roosterproject
- 3. Klik op de knop **<Importeren>**
- 4. Selecteer het bestand dat u wilt importeren
- 5. Selecteer alle kolommen en klik op **<Bestaande bijwerken>**.
- 6. U krijgt eventueel een overzicht met alle leerlingen waarvoor het importeren niet gelukt is.

Het bestandsformaat van Somtoday volgt het patroon:

leerlingnummer ; vak ; afdeling ; tijdvak examen ; tijdvak herkansing

Dat zou er dan zo uit kunnen zien:

123456;ak;h5;1;2

123456;dutl;h5;1;

123456;econ;h5;1;

123456;fatl;h5;2;3

### **Stap 2b: Examenindeling exporteren**

Ook het exporteren van de examenindeling is mogelijk. U, de roostermaker, doet dat op dezelfde plek als het importeren.

- 1. Ga naar **Koppelingen > Examenindelingen** en klik op **<Examenindelingen>** bij Magister of Somtoday
- 2. Als u Magister heeft:
	- 1. Selecteer het roosterproject en de afdeling
	- 2. Klik op **<Eerste afname exporteren>** of **<Herkansing exporteren>**, afhankelijk van welke gegevens u wilt hebben
	- 3. Sla het bestand op

4. U krijgt een exportbestand met daarin per regel een leerling met al zijn/haar examenvakken en geselecteerde tijdvakken.

**Examenindeling en Somtoday** Het is niet mogelijk om de examenindeling te importeren in Somtoday. We raden u daarom aan de examenindeling te exporteren uit Somtoday en deze te importeren in Zermelo. Hoe u dit doet, leest u hierboven in Stap 2a.

# **Stap 2c: Examenindeling delen met uw leerlingen**

⋒

Als uw leerlingen gebruik maken van de Zermelo WebApp kunt u de examenindeling toonbaar maken voor de leerlingen. In het Zermelo Portal kan deze instelling aangezet worden bij de schoolfuncties via menu **Beheer > Schoolfuncties > Instellingen gebruikers.**

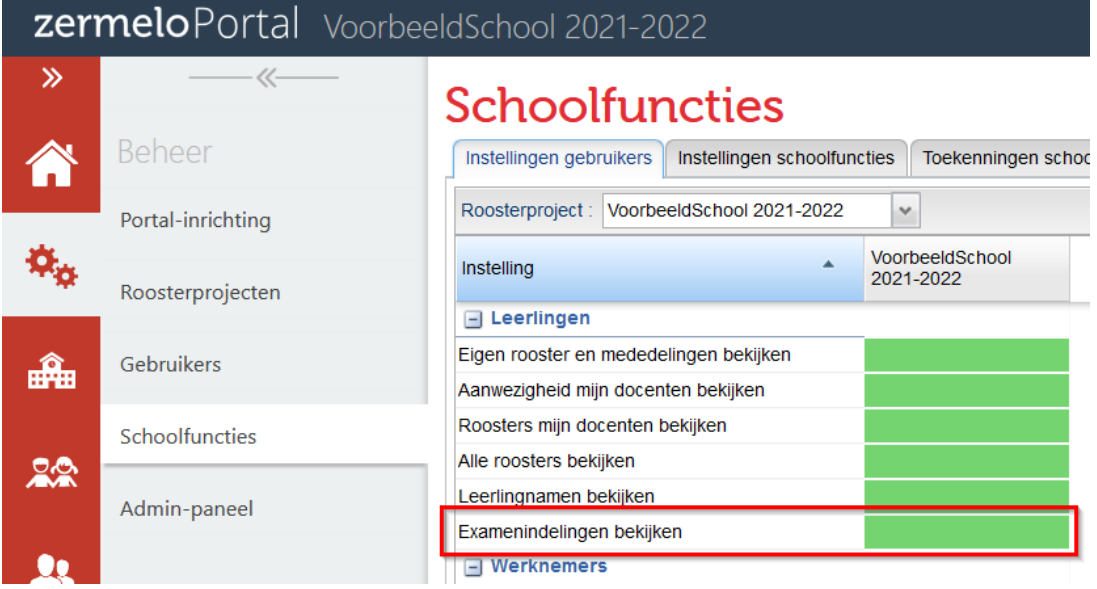

In de [WebApp van de leerling](https://support.zermelo.nl/guides/topic/408) kan de examenindeling bekeken worden door in het menu op **Eindexamens** te klikken en vervolgens op **Examenindeling**.

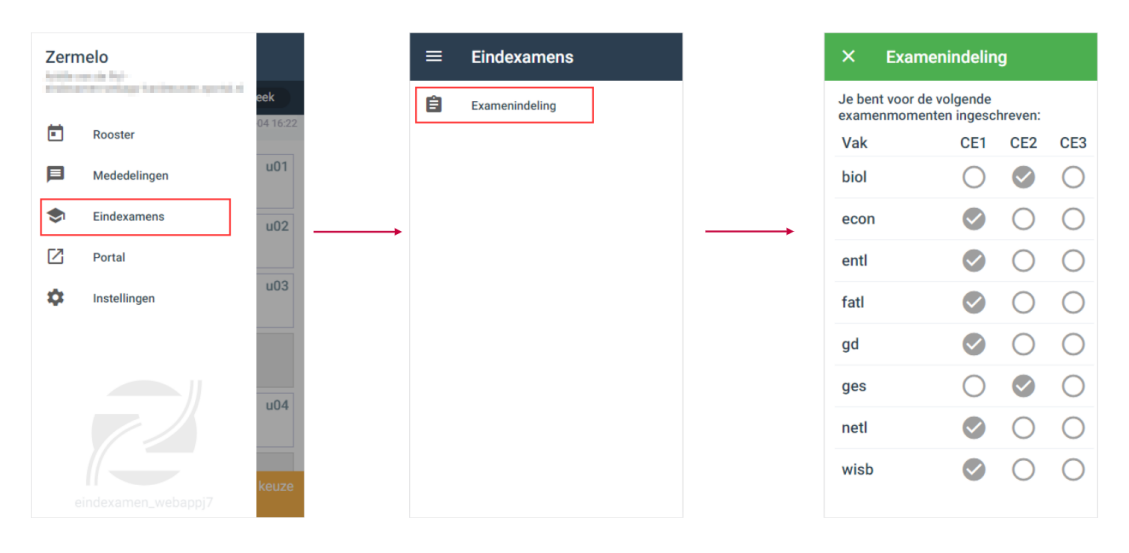

Verwerking examenrooster in de desktop

In de desktop kunt u zoals normaal uw toetsroosterbestand aanmaken en voor de eindexamens haalt u de ingevoerde informatie uit het portal op. We leggen u hieronder, in stap 3 t/m 7, uit wat u in de desktop doet om het examenrooster voor uw school kloppend te maken.

# **Stap 3: Aanmaken van eindexamens**

Via de optie **<Dagen afknippen>**, knipt u de examenweken af van het basisrooster als toetsrooster.

# Schooljaaroverzicht

⋒

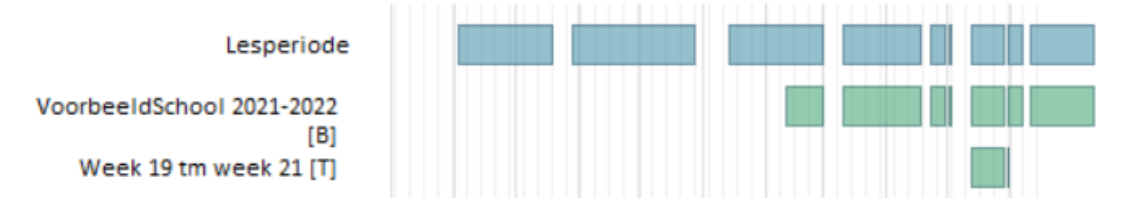

U downloadt het tekstbestand met daarin het examenrooster en slaat het op uw computer op. In het tekstbestand vindt u alle examens van het Centraal Schriftelijk Eindexamen van alle schooltypes van het eerste, tweede én derde tijdvak, zoals deze op de site [www.eindexamen.nl](http://www.eindexamen.nl) staan, geroosterd en al. Ook de toegewezen vakken hebben we voor de zekerheid alvast voor u ingeroosterd.

### **Onderaan deze pagina vindt u de download link!**

**Kloppende gegevenscontrole** Voordat u verder gaat, is het van belang dat uw gegevenscontrole op orde is. Dan hebben we het vooral over de pakketkeuzes. Als deze niet overeenkomen tussen portal en desktop, dan krijgt u foute informatie en dus een foute verdeling bij de examens.

U opent het toetsroosterbestand dat u zojuist heeft aangemaakt in de toetsroostermodule. Voordat u in het scherm komt, krijgt u twee meldingen, de eerste gaat over het splitsen van de tijdvakken en de tweede over het splitsen van de lessen. Bij beide meldingen klikt u op **<Ja>**.

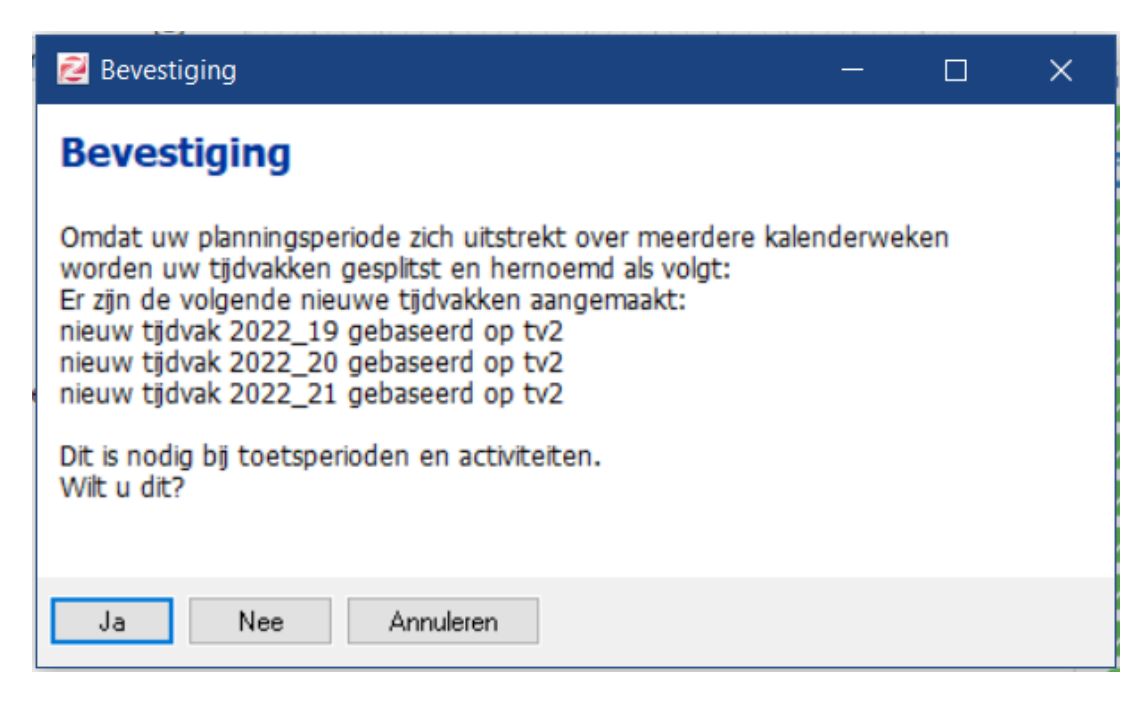

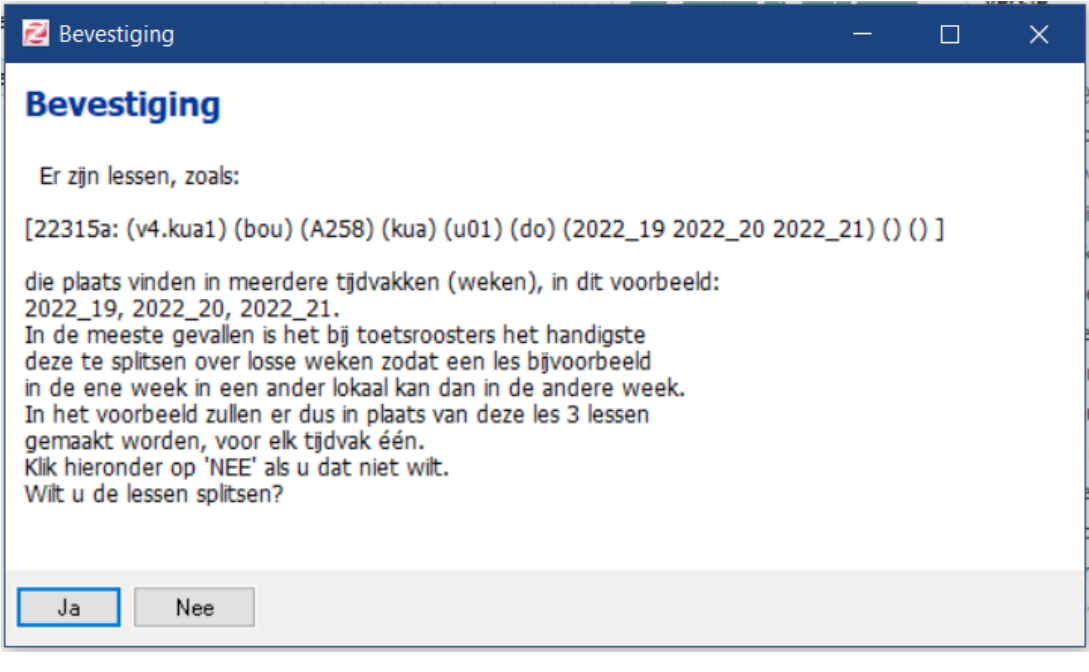

In het scherm **Toetsen roosteren** voegt u de examens toe door deze te importeren in de afgeknipte examenweken. U doet dit via **Eindexamen2022 > Importeer examens**.

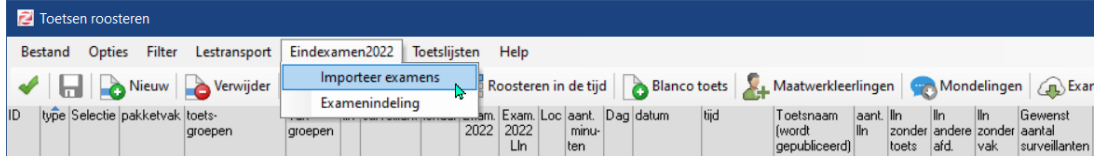

U wijst het tekstbestand aan en daarna krijgt u de mogelijkheid om te kiezen welk tijdvak u graag wilt inlezen.

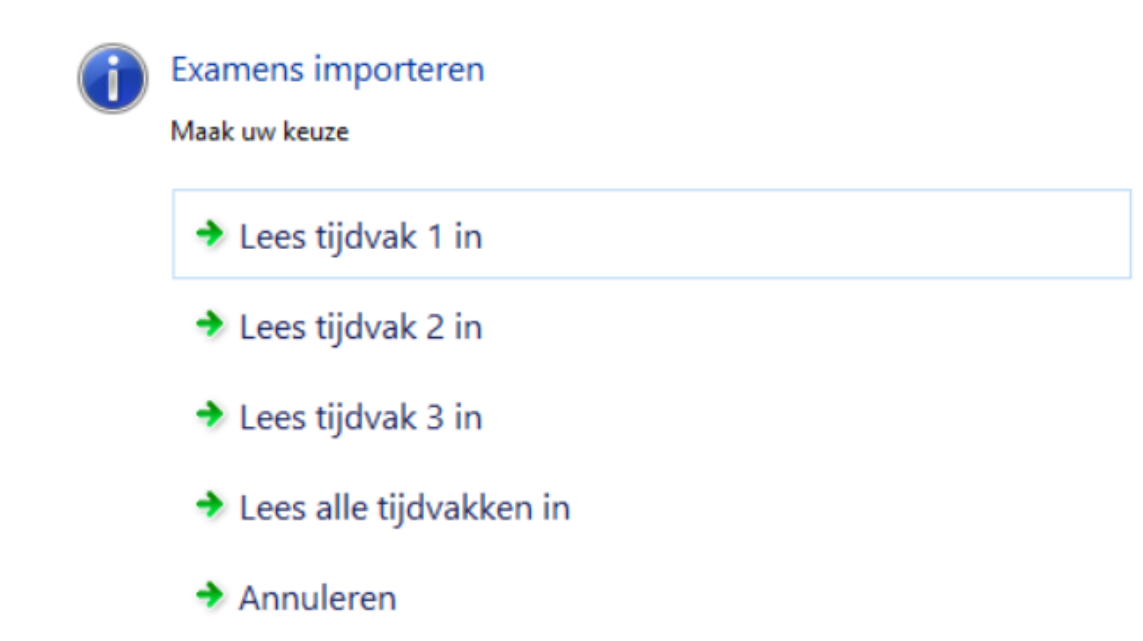

U kunt 1 groot centraal eindexamenrooster maken met alle tijdvakken erin. Het is in veel gevallen verstandiger om per tijdvak een apart toetsroosterbestand te maken.

Alle examens die niet van belang zijn voor uw school omdat u geen Basis/Kader opleiding heeft op uw school of geen Fries aanbiedt, kunt u eerst selecteren in de betreffende kolom en daarna verwijderen met de knop **<Verwijder>**:

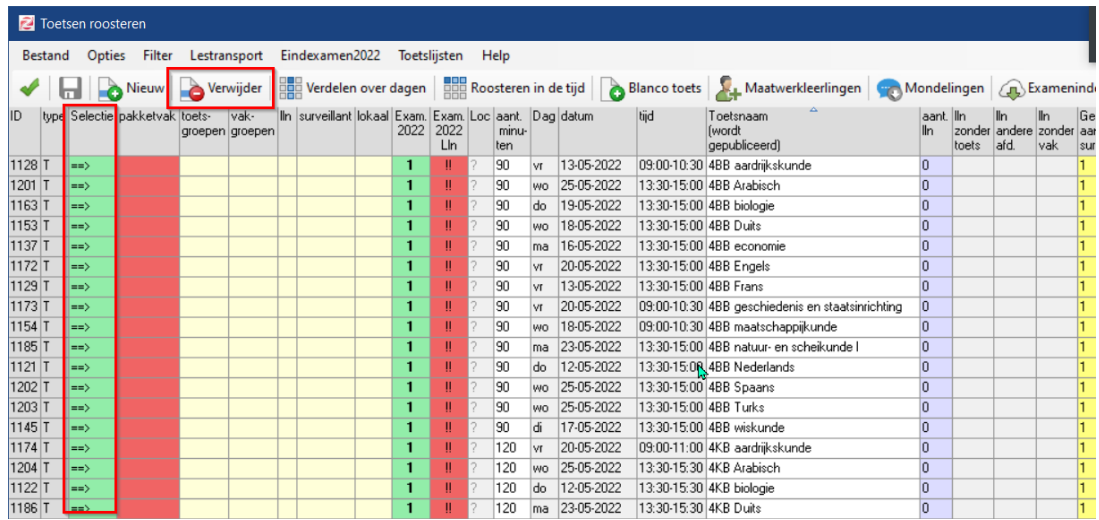

# **Stap 4: Aangeven welk pakketvak bij welk examen hoort**

Vervolgens is het belangrijk om aan te geven welk pakketvak op uw school hoort bij elk van de ingelezen toetsnamen van het centraal eindexamen. U klikt op de regel in de kolom pakketvak en in het volgende scherm geeft u aan welk vak (of vakken) daarbij horen (1). U sluit het scherm met **<OK, vervang ook de lesgroepen>** (2), zodat ook de bijbehorende lesgroepen van uw school worden gekoppeld aan de examens. U doet dit voor alle eindexamen toetsen.

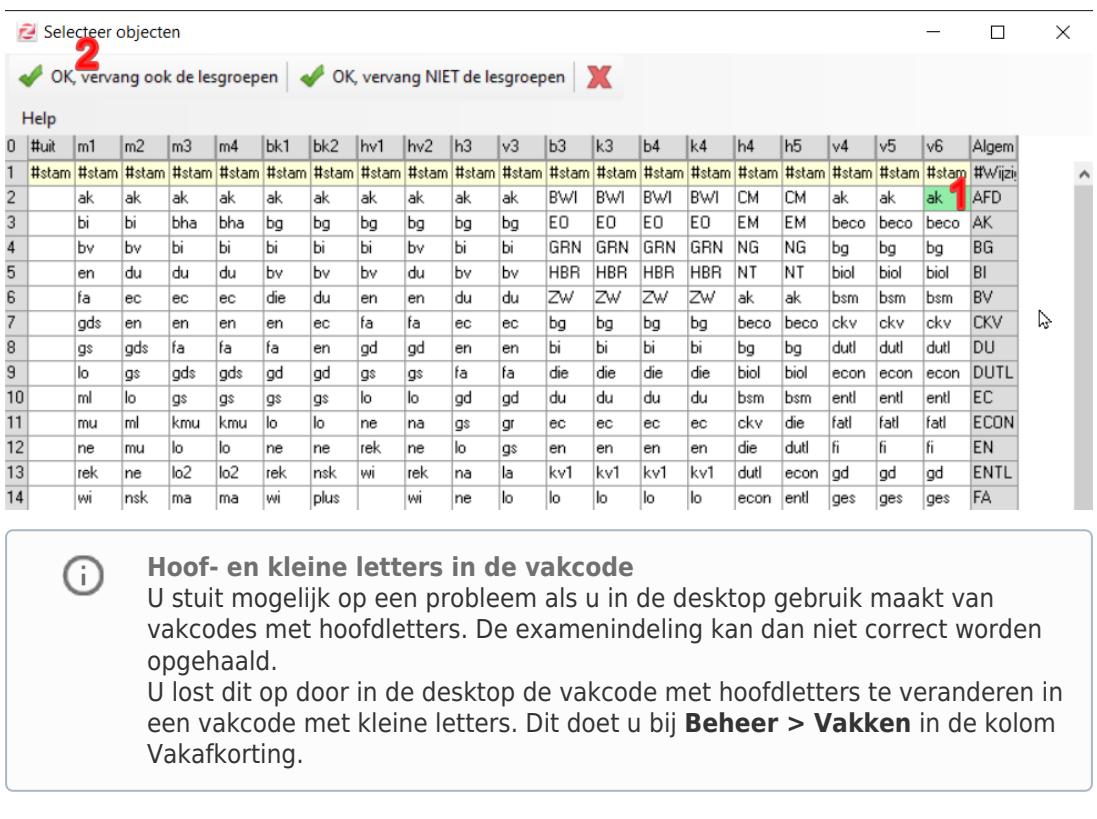

U krijgt in het scherm **Toetsen roosteren** nu een overzicht.

In het onderstaande voorbeeld zijn er in h5 82 leerlingen met biologie in hun pakket. Er zijn 3 leerlingen die dit vak volgen als zelfstudie en is dus niet ingedeeld zijn in de lesgroep. Deze leerlingen moeten natuurlijk wel examen doen. Verder is er ook 1 leerling die het vak biol niet in zijn keuzepakket heeft of die (en dat is waarschijnlijker) ervoor heeft gekozen om het eindexamen biol in een ander examentijdvak te doen.

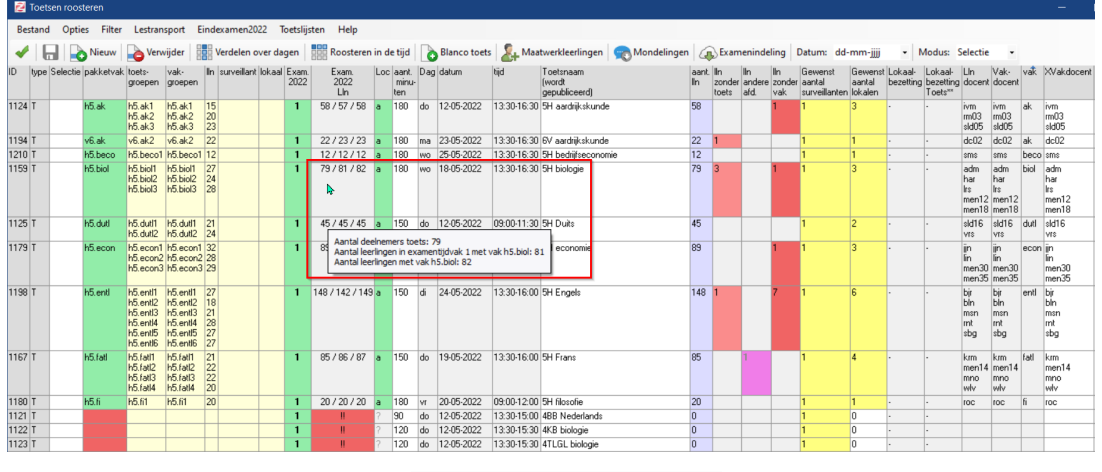

Wanneer u bovenaan op de knop **(A)** Examenindeling (<Examenindeling>) klikt worden de wijzigingen bij de examenindelingen opgehaald uit het portal, én worden de leerlingen toegevoegd die van een andere afdeling komen of die het vak volgen als zelfstudie. Bovendien krijgt u nu geen waarschuwing mee over leerlingen die het examen in een ander tijdvak volgen. In stap 5 beschrijven we nog een manier om de examenindeling

uit het portal over te nemen, deze is iets uitgebreider en geeft u meer informatie.

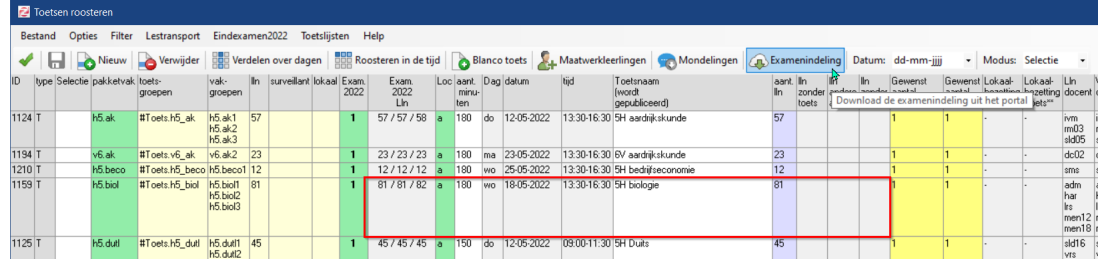

Het kan zijn dat u een pakketvak aanwijst, terwijl het vak (nog) niet is aangemeld als een examenvak in het portal. In dat geval wordt het pakketvak rood en ziet u in de tooltip in de kolom Exam.2022 dat het geen examenvak is.

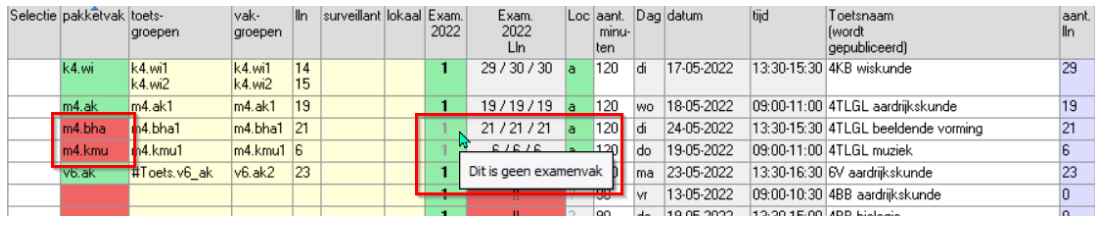

**Juiste keuzepakketten**

Het is op dit punt heel erg belangrijk dat u in de desktop de juiste vakkenpakketten van de leerlingen heeft staan. Als de pakketkeuze in portal en desktop niet overeenkomen, dan krijgt u foute informatie en dus een foute verdeling bij de examens.

# **Stap 5: Overnemen van examenkeuzes uit het portal**

De examenkeuzes worden zoals gezegd overgenomen als u klikt op de knop

Examenindeling

⋒

en alle standaard routines worden daarna vanzelf uitgevoerd. U

kunt echter ook vooraf een overzicht krijgen van allemaal verschillende bijzonderheden. Door te kiezen voor **Eindexamen2022 > Examenindeling**.

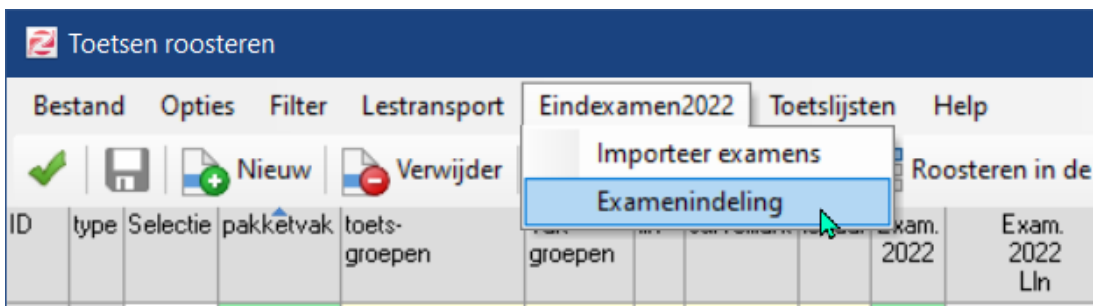

U ziet nu per afdeling die betrokken is bij het Centraal Eindexamen wat de bijzonderheden zijn:

- Het vakkenpakket staat niet goed in de desktop (1)
- De leerling doet in het 3e tijdvak een regulier examen (2) (dat is een afwijkende indeling)
- De leerling heeft een vrijstelling voor het examenvak (3).

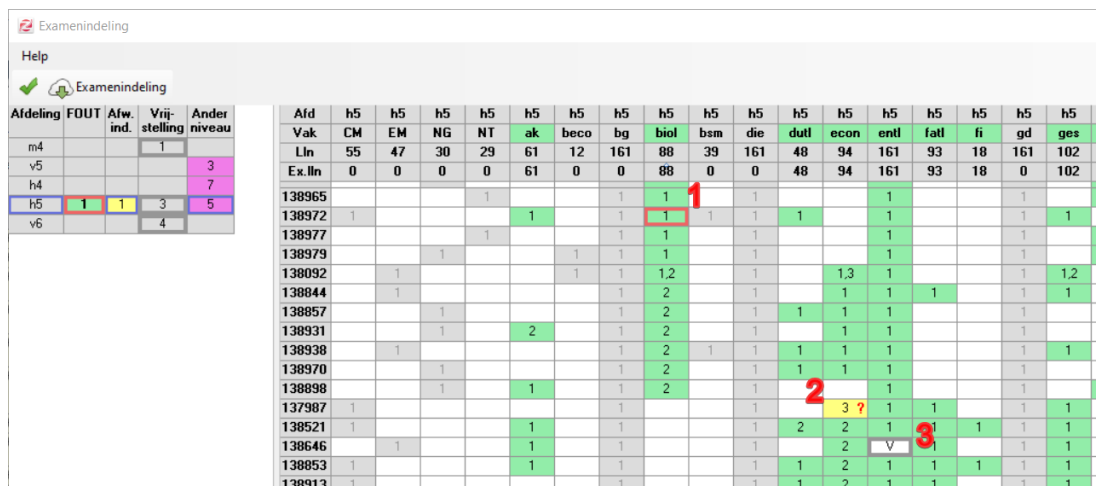

Ten slotte kunt u ook zien welke leerlingen vakken volgen op een andere niveau en daardoor misschien geen examen hoeven te doen of juist bij een andere afdeling examen doen.

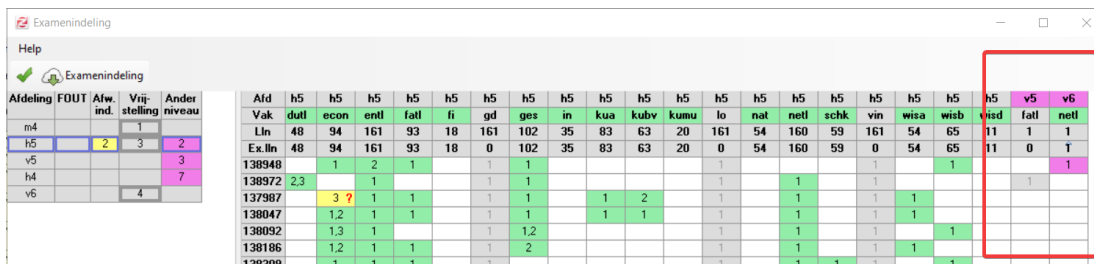

# **Stap 6: Uitschakelen van de lessen**

U heeft de examens in uw toetsrooster staan, met de bijbehorende pakketvakken en toetsgroepen. U kunt nu verdergaan met het uitschakelen van de lessen, het compleet maken van het toetsrooster met lokalen en surveillanten, én het publiceren van het examenrooster als toetsrooster, zoals u dat gewend bent.

U schakelt alle lessen van de examenklassen uit met als uitval reden "toets" , op dezelfde manier zoals u dat ook gewend bent om te doen bij een regulier toetsrooster (via **Onderhoud > Groepen vrijmaken**).

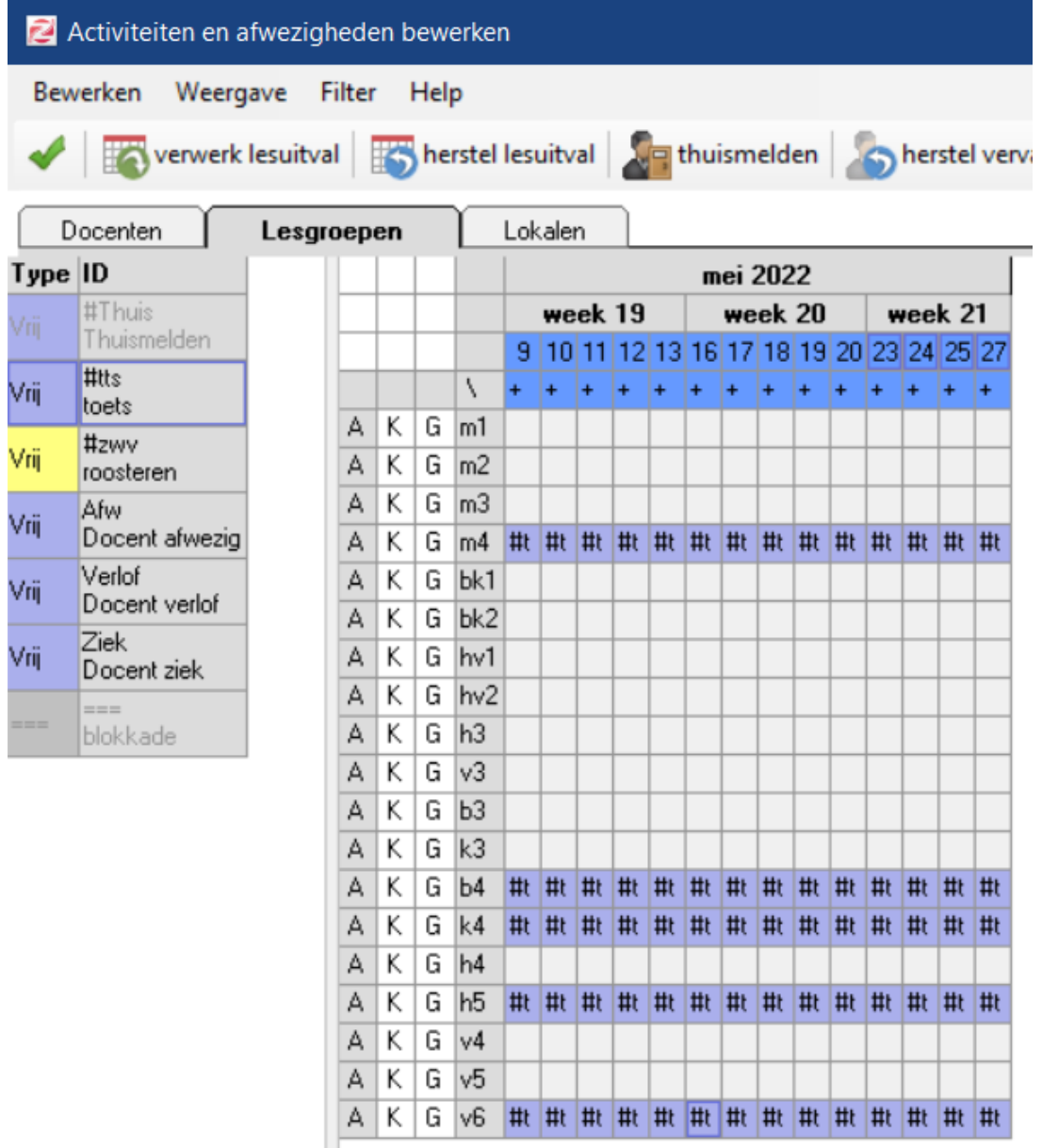

#### **Versnellers afmelden**

 $\odot$ 

Versnellers dient u ook af te melden bij hun reguliere les anders krijgen zij botsingen in hun rooster.

# **Stap 7: Surveillance toewijzen en lokalen**

U past per toets het gewenst aantal surveillanten en lokalen aan.

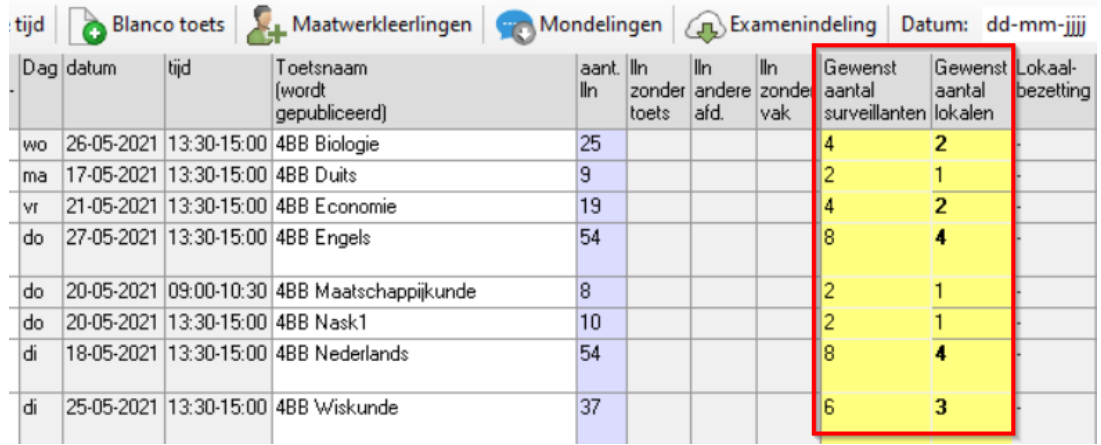

Denkt u er ook aan dat u de lokaalcapaciteit van lokalen kunt aanpassen via **Opties > Lokaalcapaciteit**. In dat venster kunt u het maximaal aantal leerlingen laten berekenen voor toetsroosters, als percentage van de reguliere capaciteit.

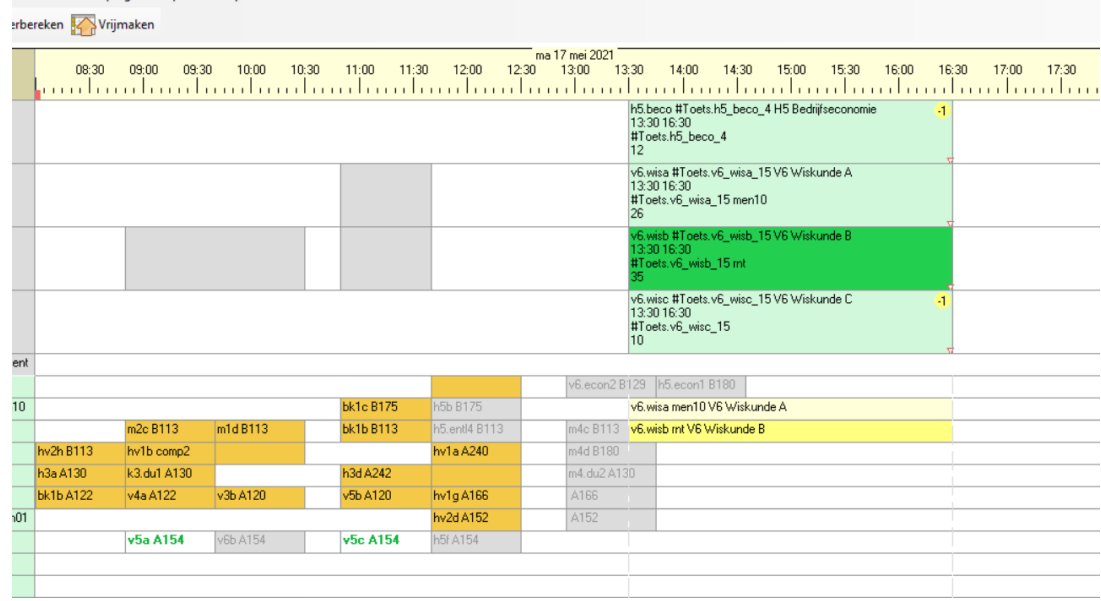

Vervolgens kunt u de surveillanten en lokalen toewijzen bij **Roosteren in de tijd**.

Uw examenrooster is af

U heeft het eindexamenrooster compleet en u wilt het rooster verspreiden en voorbereiden voor het dagrooster. In de volgende twee stappen leggen we u kort uit wat u nu nog moet doen.

# **Stap 8: Eindexamens publiceren**

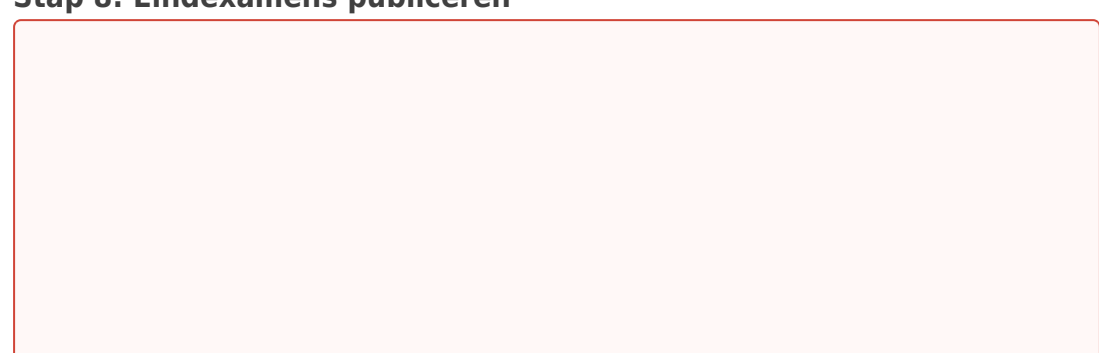

**Proces verbaal, examens publiceren en Somtoday?** Voor het proces verbaal is het belangrijk dat u een bewuste keuze maakt voor Somtoday óf voor Zermelo. Als u de "proces verbaal" functie van Somtoday wilt gebruiken, dan moet u de examens (toetsen) uit Zermelo handmatig verwerken in de examenplanner van Somtoday. Als u dit niet doet (u publiceert dus de examens naar het portal en laat de dynamische roosterkoppeling deze inlezen in Somtoday), dan krijgt u dubbele afspraken in uw rooster in Somtoday. Als u het examenrooster vanuit Zermelo wilt laten inlezen door Somtoday met de dynamische roosterkoppeling, dan moet u het proces verbaal uit Zermelo halen. De gegevens die het beste aansluiten bij het proces verbaal vindt u in de Toetslijsten, die haalt u uit de toetsroostermodule.

Om voor leerlingen en docenten overzichtelijke roosters te publiceren, is het aan te bevelen de toetsen van het eindexamenrooster als basisrooster te publiceren zodra deze klaar is. De leerlingen die examens hebben, zien dan alleen de toetsen in het rooster staan en niet alle uitgevallen lessen die daar oorspronkelijk stonden. Dat geldt ook voor de docenten die nu een surveillance-uur hebben gekregen.

U doet dit via **Publiceren > Roosterpublicatie**. U selecteert de eindexamenweken die u wilt publiceren. In het venster selecteert u vervolgens Alleen toetsen en Basisrooster. U klikt op het wolkje met de groene pijl om de (nieuwe) toetsen te publiceren.

Voor een uitgebreidere beschrijving van het publiceren van uw eindexamenrooster verwijzen wij u naar [Publiceren van het rooster](https://support.zermelo.nl/guides/topic/70).

### **Stap 9: Examens inlezen in het basisrooster**

Wanneer u klaar bent met het roosteren van de eindexamens, heeft u waarschijnlijk wijzigingen doorgevoerd in uw basisrooster. Uw toetsroosterbestand heeft u echter weken geleden reeds afgeknipt en bevat geen wijzigingen van uw basisrooster. Voordat u gaat dagroosteren, kunt u daarom als beste eerst de eindexamens inlezen in uw basisrooster. Denkt u er daarbij aan dat voordat u gaat importeren, u eerst eventuele oude toetsen en mondelingen uit eerdere toetsweken verwijdert uit uw basisrooster.

U importeert de eindexamens in uw basisrooster via **Importeren > Toetsen en mondelingen** en selecteert het roosterbestand met de eindexamens in uw roosterprojectmap.

Nu hoeft u alleen nog maar de weken af te knippen als dagrooster en het roosterbestand ook het type Toets mee te geven. In uw afgeknipte dag/toetsroosterbestand met eindexamens kunt u de laatste problemen rondom het toetsrooster gaan oplossen en starten met dagroosteren.

We geven u een gedetailleerde uitleg over het inlezen van toetsen (examens) op de pagina [Toetsen inlezen in het basisrooster](https://support.zermelo.nl/guides/topic/66).

### **Bijlage**

Download het examenrooster (tv1, tv2, tv3) door met de rechtermuisknop op de link te klikken en te kiezen voor Link opslaan als / Koppeling opslaan als (afhankelijk van uw

browser).

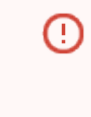

### **Disclaimer**

Hoewel de uiterste zorgvuldigheid is betracht bij het overnemen van de gegevens, is Zermelo niet verantwoordelijk te houden voor de juistheid van de gegevens van deze examens! Die blijft bij u als gebruiker liggen.